## **PROCÉDURE D'ENCODAGE UNIVERSELLE AVEC HANDBRAKE**

# **Avant tout,**

**!**

#### **La préparation de la source vidéo à soumettre :**

- La source **NE** doit **PAS** parvenir d'un DVD.
- Ne pas inclure de barres couleur, de signal de référence et de bip
- Utiliser le codec vidéo h.264 Main Profile dans un conteneur MP4 à 3200 kbps, 2-pass
- Conserver le frame rate original
- Optimiser pour streaming et désentrelacer vos vidéos
- Utiliser le codec audio AAC-LC à 256 kbps, 48 kHz, stereo

#### **Télécharger et installer l'encodeur Handbrake**

**1.**

**2.**

**Windows 64 bit**, **Windows 32 bit et Mac :**

https://handbrake.fr/downloads.php

# **Les réglages Sur Mac**

Il faut s'assurer que les préférences de **Sécurité et confidentialité** permettent l'utilisation d'applications provenant de **n'importe où.**

Sur votre ordinateur, atteindre **Préférences Système**. En suite, Sécurité et confidentialité, Général. Finalement Autoriser les applications téléchargées de : **N'importe où.**

- 1. Démarrer Handbrake
- 2. Cliquer sur le bouton **Open Source**
- 3. Sélectionner la source vidéo à encoder et cliquer sur **Open.**
- 4. Sélectionner la destination
- 5. Choisir :
	- **Format** : MP4 File
	- **Cocher** : Web optimized
- 6. Dans l'onglet "Video"
	- **Video Encoder** : H.264 (x264)
	- **Framerate (FPS)** : Same as source
	- **Sélectionner** : Constant Framerate
	- **Quality** : Average Bitrate (kbps) : 3200
	- Cocher **2-pass encoding** et **Turbo first pass**
- 7. Dans la fenêtre "Picture Settings"
	- **Cropping** : Custom et mettre toutes les valeurs à "0".
	- **Anamorphic :** Off
	- **Modulus** : 8
- Dans la section "Filters"
	- Dams Deinterlance, sélectionner le bouton **Decomb** avec le preset "Default".
- 8. Dans l'onglet "Audio"
	- Ajuster le **Bitrate** à 256
- 9. Cliquer sur le bouton **Start dans le menu du haut**

Une fois l'encodage terminé, votre vidéo se trouve à la destination sélectionnée à l'étape 4

### **Les réglages Sur Windows**

- 1. Démarrer Handbrake
- 2. Cliquer sur le bouton **Source,** ensuite sur **Open File**
- 3. Sélectionner la source vidéo à encoder et cliquer sur **Open**
- 4. Destination : cliquer sur le bouton **Browse**
- 5. Choisir la destination, inscrire le nom de fichier final et cliquer sur **Save**
- 6. **Output Settings** Mp4
- 7. Cocher **Web Optimized**
- 8. Dans l'onglet "Picture"
	- **Cropping** : Custom et mettre toutes les valeurs à "0"
		- **Anamorphic** : None
	- **Modulus** : 8
- 9. Dans l'onglet "Filters"
- **Decomb** : Default
- 10. Dans l'onglet "Video"
	- **Video Codec** : "H.264 (x264)"
	- **\*Framerate (FPS)** : "Same as source"
	- Sélectionner "**Constant Framerate**"
	- **Quality** : Average Bitrate (kbps) : 3200
	- Cocher **2-pass encoding** et **Turbo first pass**
- 11. Dans l'onglet "Audio"
	- Ajuster le **Bitrate** à 256
- 12. Cliquer sur le bouton "Start"

Une fois l'encodage terminé, votre vidéo se trouve à la destination sélectionnée à l'étape 5

\*Sur Windows

- 1. Démarrer Handbrake
- 2. Cliquer sur le bouton "Source", ensuite sur "Open File"
- 3. Sélectionner la source vidéo à encoder et cliquer sur "Open"
- 4. Destination : cliquer sur le bouton "Browse"
- 5. Choisir la destination, inscrire le nom de fichier final et cliquer sur "Save"
- 6. Output Settings : "Mp4
- 7. Cocher Web Optimized

Dans l'onglet "Picture"

- 8. Cropping : "Custom" et mettre toutes les valeurs à "0"
- 9. Anamorphic : "None"<br>10. Modulus : "8"
- Modulus : "8"
- Dans l'onglet "Filters"
- 11. Decomb : "Default"

Dans l'onglet "Video"

- 12. \*Video Codec : "H.264 (x264)"<br>13. \*Framerate (FPS) : "Same as sc
- \*Framerate (FPS) : "Same as source"
- 14. Sélectionner "Constant Framerate"
- 15. Quality : Average Bitrate (kbps) : 5000
- Cocher "2-pass encoding" et "Turbo first pass"

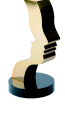

**3.**